# Quick Setup Guide

Read the *Product Safety Guide* first, then read this *Quick Setup Guide* for the correct installation procedure.

Not all models are available in all countries.

The latest manuals are available at the Brother Solutions **O** Center: [support.brother.com/manuals.](support.brother.com/manuals)

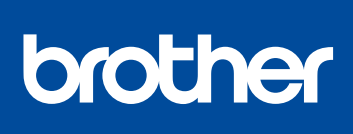

#### **MFC-L2717DW / MFC-L2710DW / MFC-L2690DWXL / MFC-L2690DW / DCP-L2550DW / HL-L2390DW**

## Unpack the machine and check the components

# Remove the packing materials and install the drum unit and toner cartridge assembly

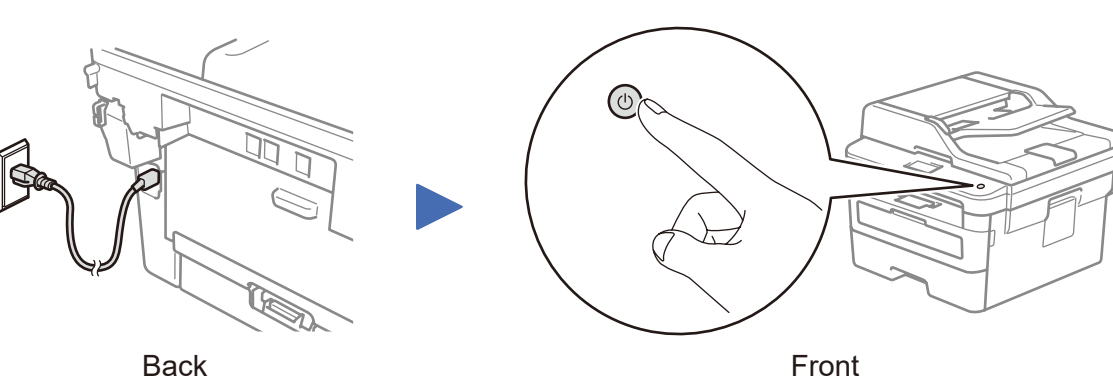

## Select your language (if needed)

If you do not plan to use the fax feature on this machine, go to step  $\overline{7}$ .

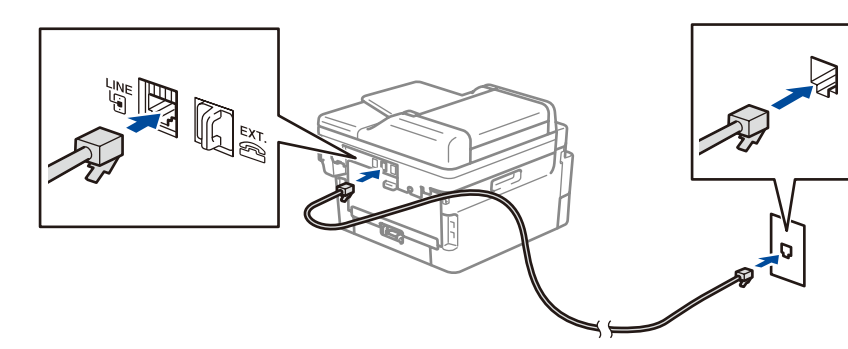

# Configure the machine for faxing (for MFC models only) If you do not plan to use the fax feature on this machine, go to step **7**.

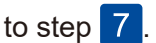

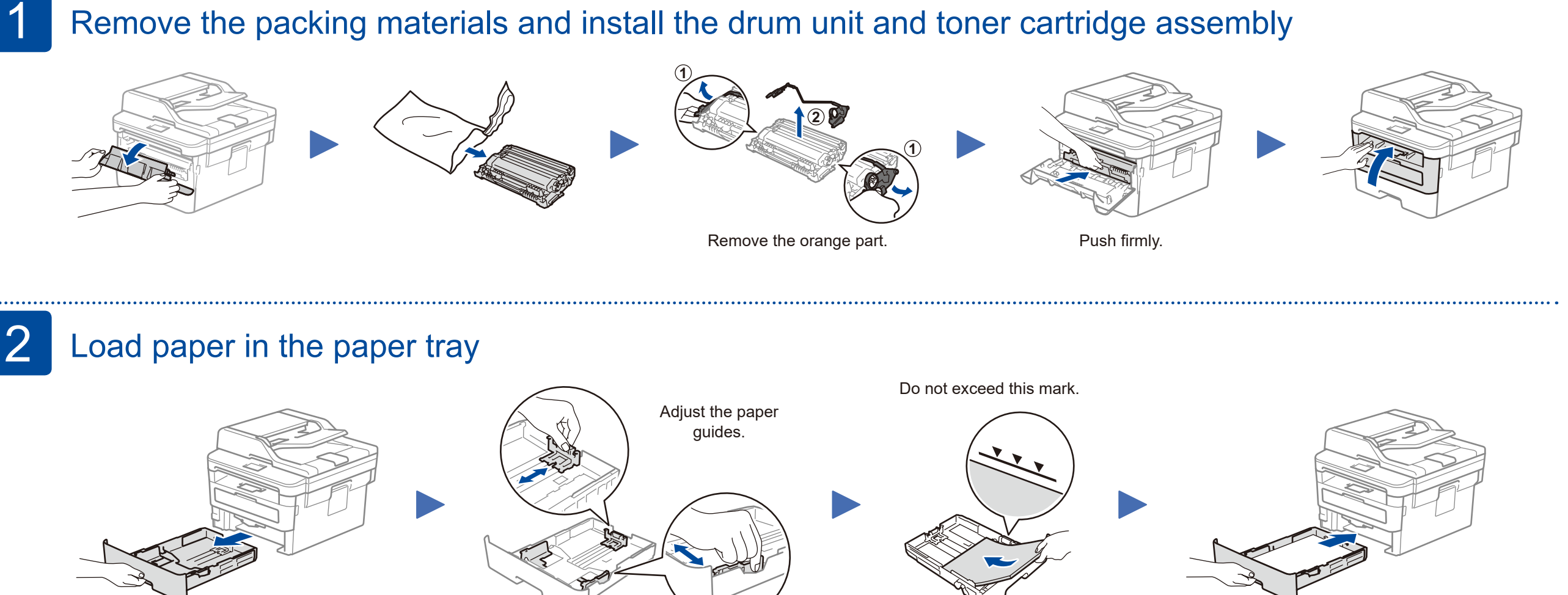

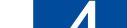

### Connect the power cord and turn on the machine

- **1.** (for DCP models)
	- a. Press **Menu**.

b. Press ▲ or ▼ to display [Initial Setup], and then press **OK**.

c. Press ▲ or ▼ to display [Local Language], and then press **OK**.

(for HL and MFC models)

Press **Menu**, **0**, **0**.

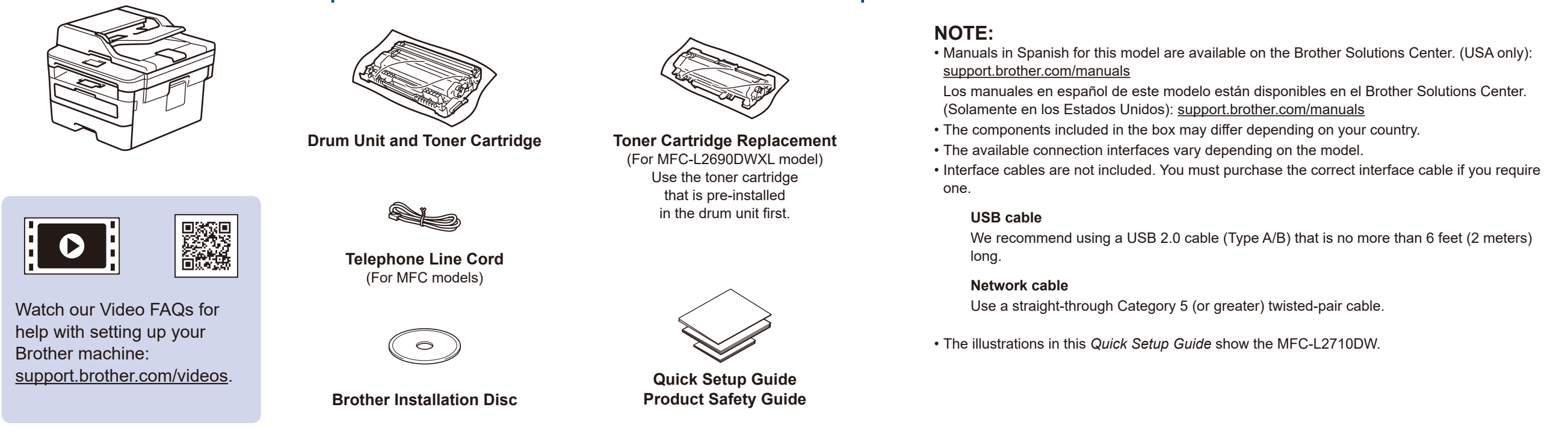

- **2.** Press ▲ or ▼ to select your language, and then press **OK**.
- **3.** Press **Stop/Exit**.

#### **NOTE:**

• For more information on using the fax feature, see the *Online User's Guide*.

• Your machine is programmed to automatically receive faxes. To change this default mode, see the *Online User's Guide*.

#### A. Set the date and time

#### **Date**

- **1.** Press **Menu**, **0**, **1**, **1**.
- **2.** Enter the last two digits for the year on the dial pad, and then press **OK**.
- **3.** Enter the two digits for the month on the dial pad, and then press **OK**.
- **4.** Enter the two digits for the day on the dial pad, and then press **OK**.

#### **Clock Type**

**1.** Press ▲ or ▼ to select [12h Clock] or [24h Clock], and then press **OK**.

#### **Time**

**1.** Enter the time using the dial pad, and then press **OK**.

(12h Clock only) Press **▲ or ▼ to select** [AM] or [PM], and then press **OK**.

**2.** Press **Stop/Exit**.

#### B. Set the Station ID

- **1.** Press **Menu**, **0**, **2**.
- **2.** Set your fax or telephone number and your name.

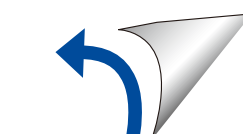

# Connect the telephone line cord (for MFC models only)

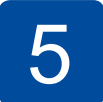

D02J6A001-00 USA/CAN Version D

#### Select a device to connect to your machine 7

If setup is not successful, restart your Brother machine and your wireless access point/router, and repeat 9.

Download and install our free application **Brother iPrint&Scan** from a mobile application store, such as the App Store, Google Play™ or Microsoft<sup>®</sup> Store using your mobile device.

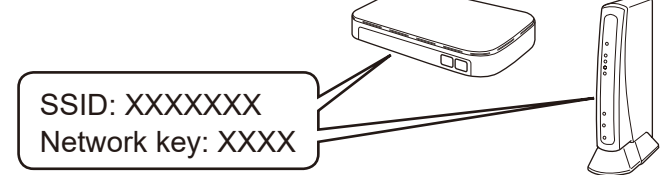

If you cannot find this information, ask your network administrator or wireless access point/router manufacturer.

When the wireless setup is successful, the LCD displays [Connected].

#### **For Mobile Device**

**GB** 

Go to 10 to install apps.

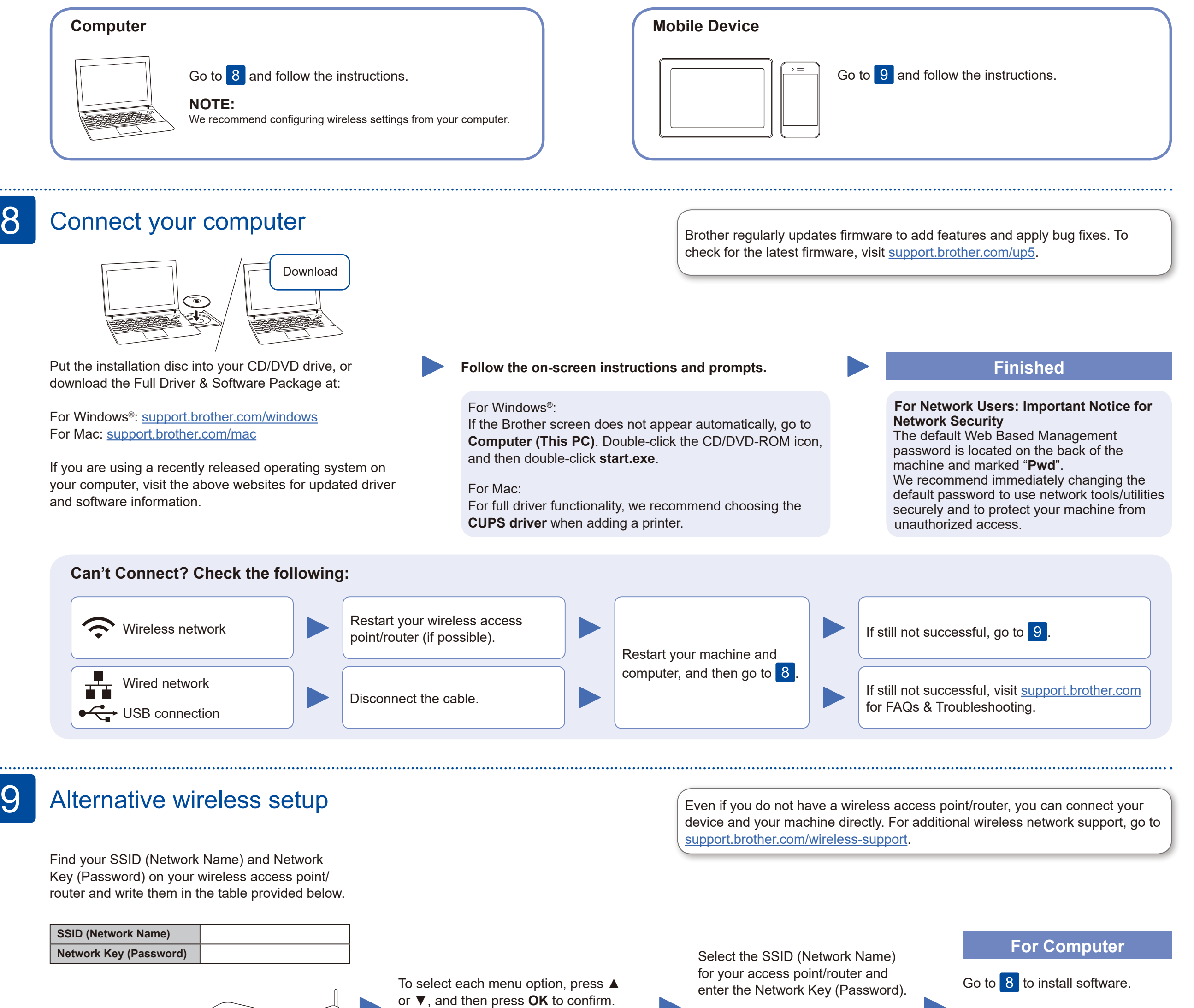

# Print or scan using your mobile device

10

Brother SupportCenter is a mobile app that provides the latest support information for your Brother product. Visit the App Store or Google Play™ to download.

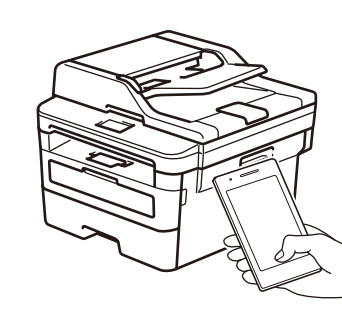

Works with Apple AirPrint

#### **Optional apps**

You can print from and scan to your mobile device using various apps. (USA only) For more information on apps, visit [www.brother-usa.com/connect](http://www.brother-usa.com/connect). For instructions, see the *Online User's Guide*.

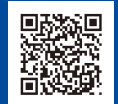

AirPrint is available for Apple device users. You do not need to download any software to use AirPrint. For more information, see the *Online User's Guide*.

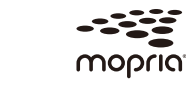

Your mobile device must be connected to the same wireless network as your Brother machine.

Download and install the Mopria® Print Service app from Google Play™ using your Android™ device.

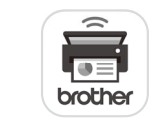

Additional Wireless Support: <support.brother.com/wireless-support>

Select [Network] > [WLAN] > [Setup Wizard], and then press ▲.

Download and install our free application, **Brother Mobile Connect**, from a mobile app store, such as the App Store, or Google Play™ using your mobile device.

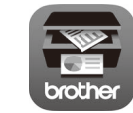